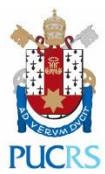

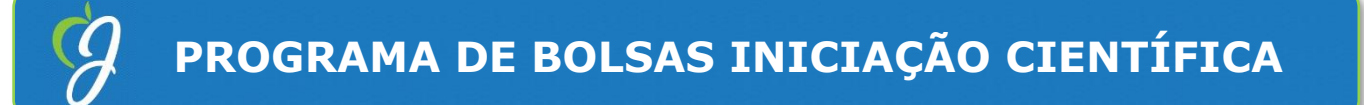

**Jr./PUCRS 2023**

## *Orientação para inscrição de dependente*

• Ao acessar o link de inscrição o sistema irá perguntar se a inscrição é para "mim" ou "para um dependente". Tens que selecionar "para um dependente"

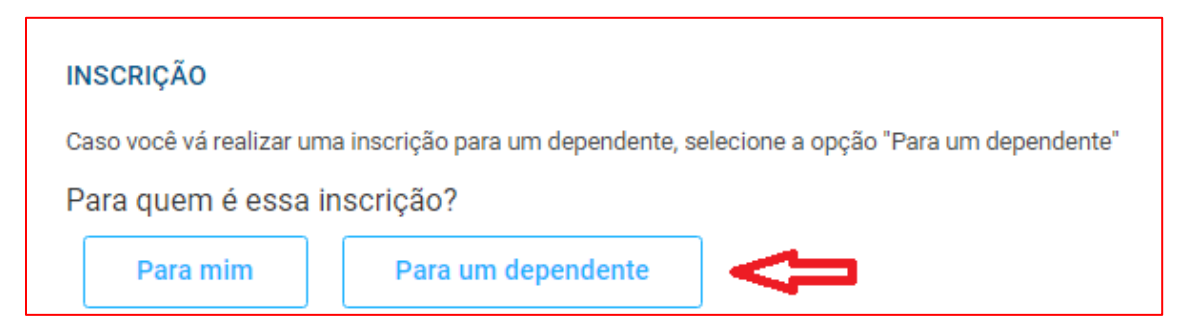

• Após clicar em "para um dependente", irá solicitar que clique em "novo dependente"

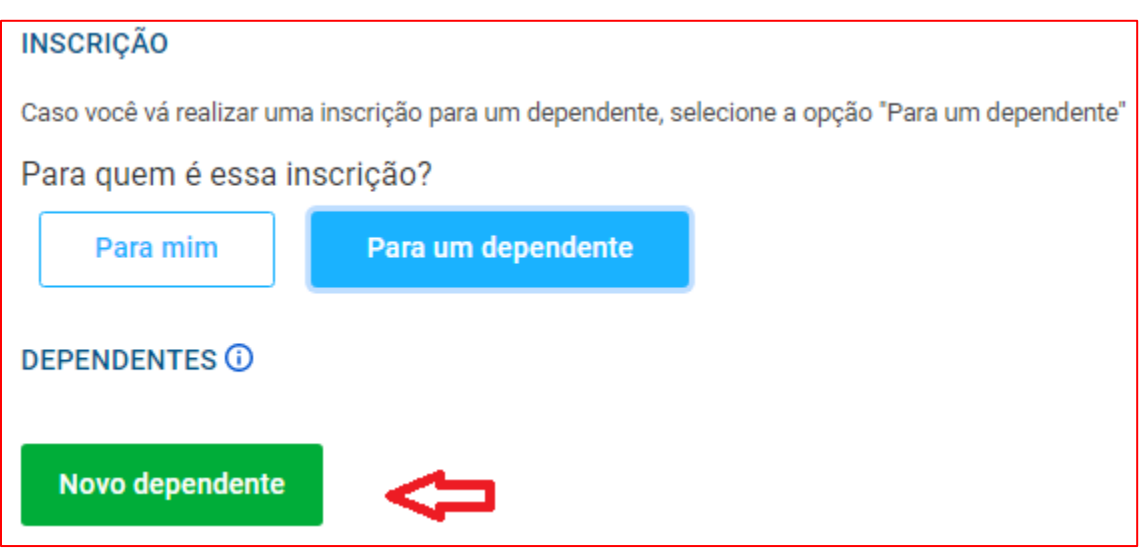

• Após clicar em "novo dependente", na próxima página o sistema solicitará a confirmação de seus dados (dados do responsável) para seguir com a inscrição.

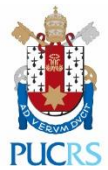

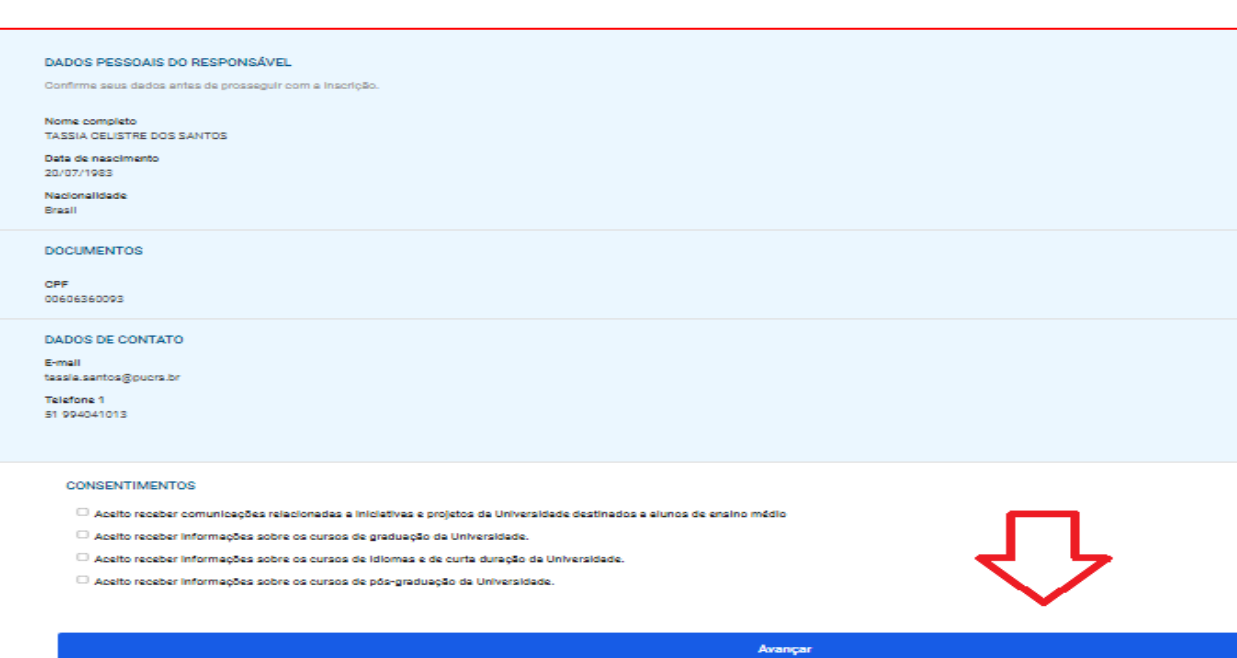

• Na página seguinte será solicitado o preenchimento dos dados do DEPENDENTE. Importante que os dados sejam do dependente, inclusive o cpf. Após o preenchimento e preciso ir até TERMOS E CONDIÇÕES e clicar em "clique aqui e leia o regulamento" e após fechar o regulamento.

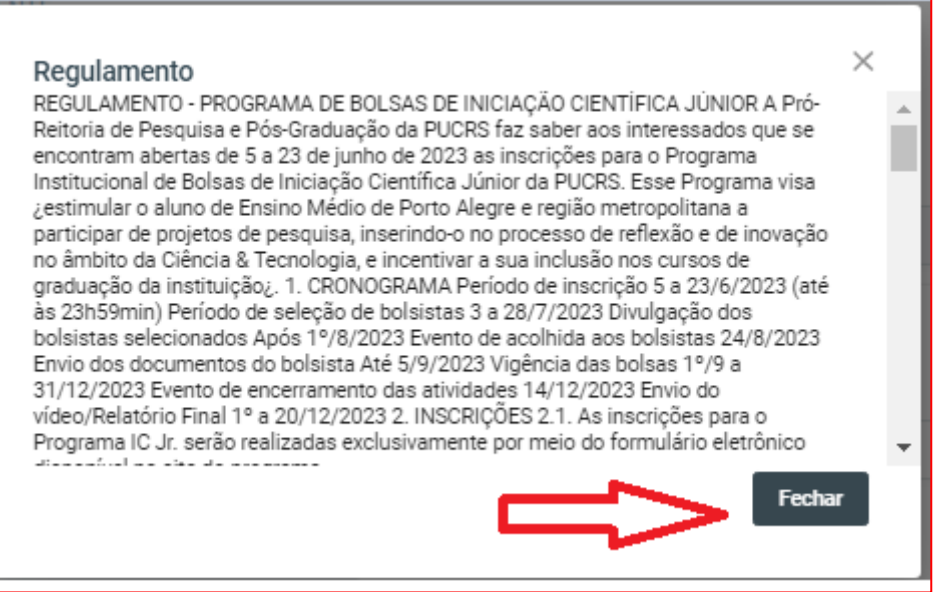

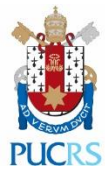

• Após fechar o regulamento, volte até "termos e condições" clique e "declaro estar ciente dos termos do regulamento e concordar com os mesmos".

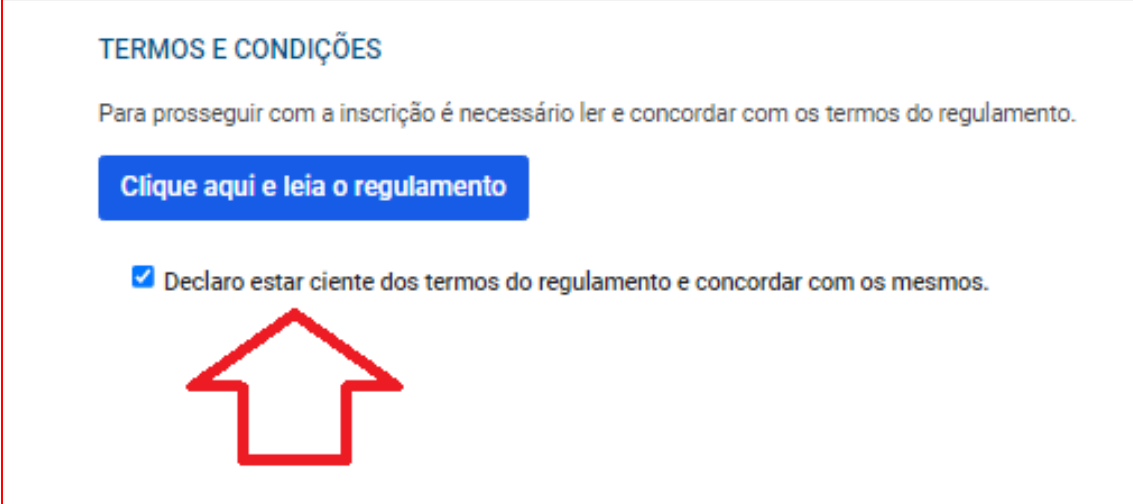

• Declaro estar ciente, clique em "avançar".

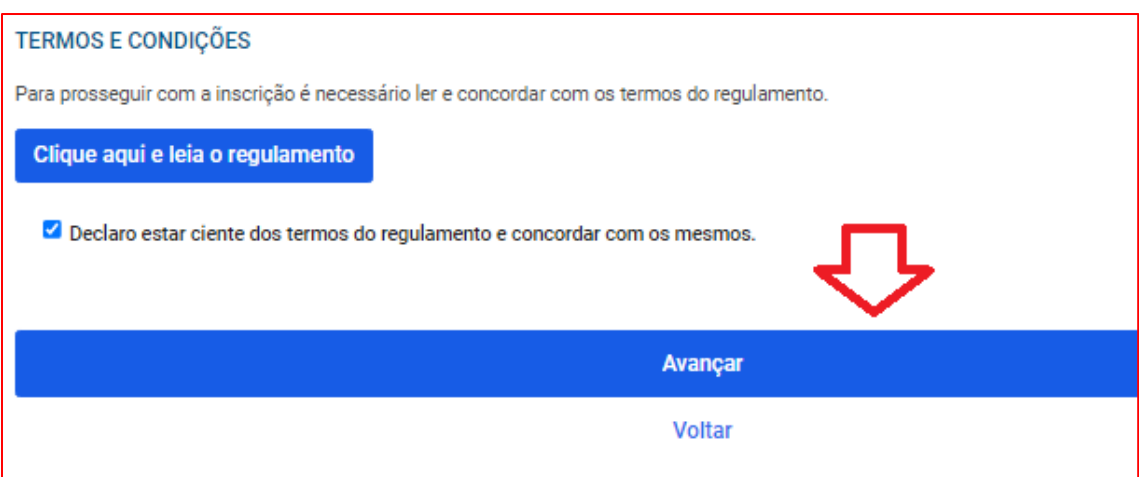

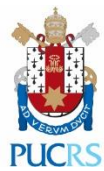

• Na próxima página será necessário selecionar a categoria de público e após avançar.

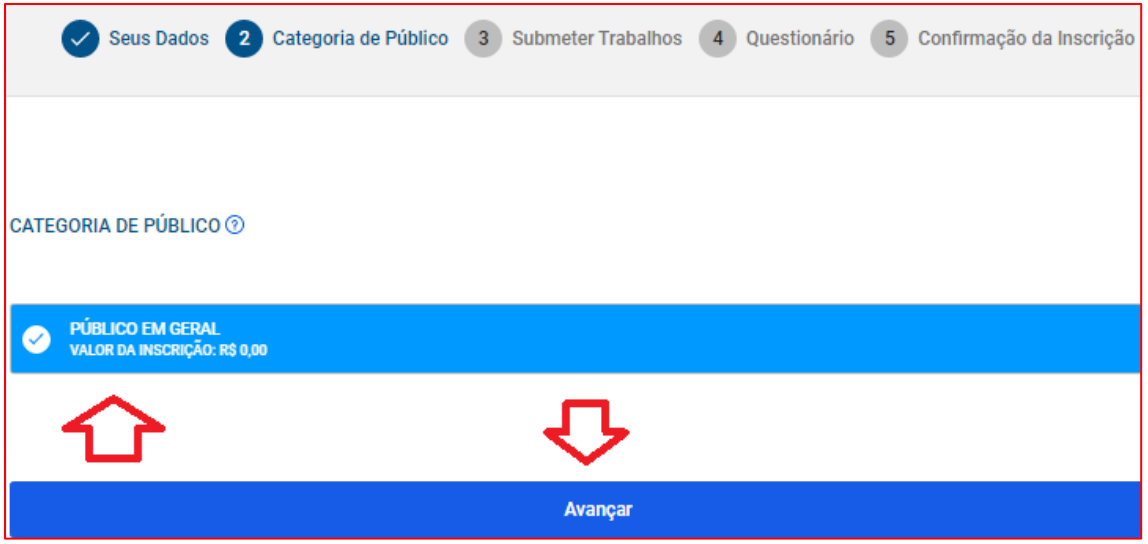

• Na etapa de adicionar documentos. Tens que clicar em "tipo de trabalho" e selecionar a opção "DOCUMENTOS".

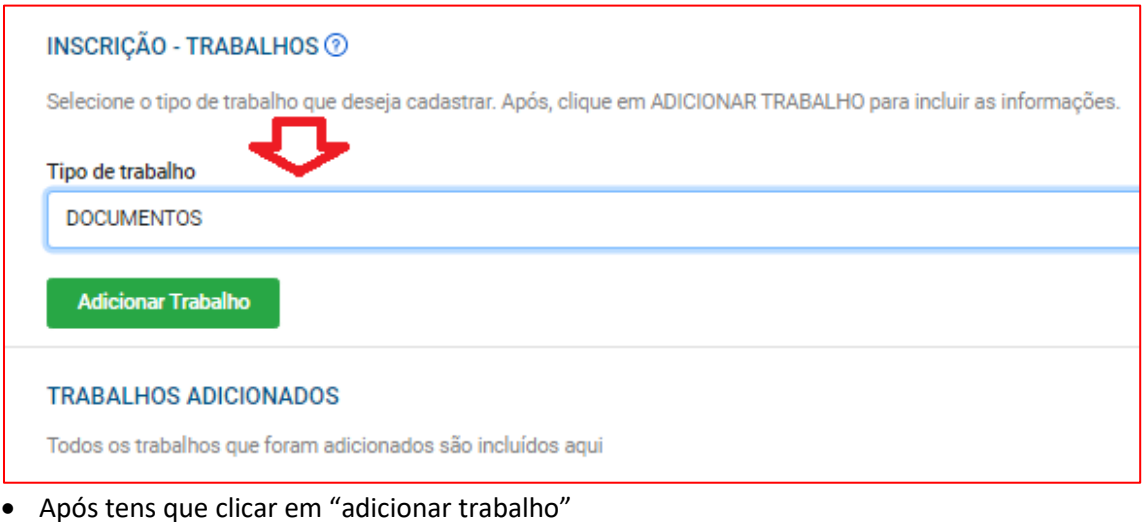

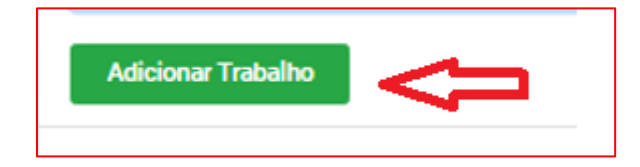

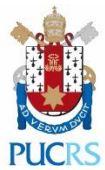

- Na sequência será necessário o preenchimento dos dados solicitados.
	- ✓ Título do trabalho: escrever HISTÓRICO ESCOLAR E DECLARAÇÃO DE VÚNCULO.
	- ✓ Selecionar a sua instituição de ensino
	- ✓ Colocar o link do vídeo de apresentação

**Envio do Trabalho: adicionar os PDF contendo declaração de vínculo e histórico escolar em arquivo único. (Caso o aluno seja bolsista integral em escola privada, deve anexar o comprovante junto aos demais documentos).**

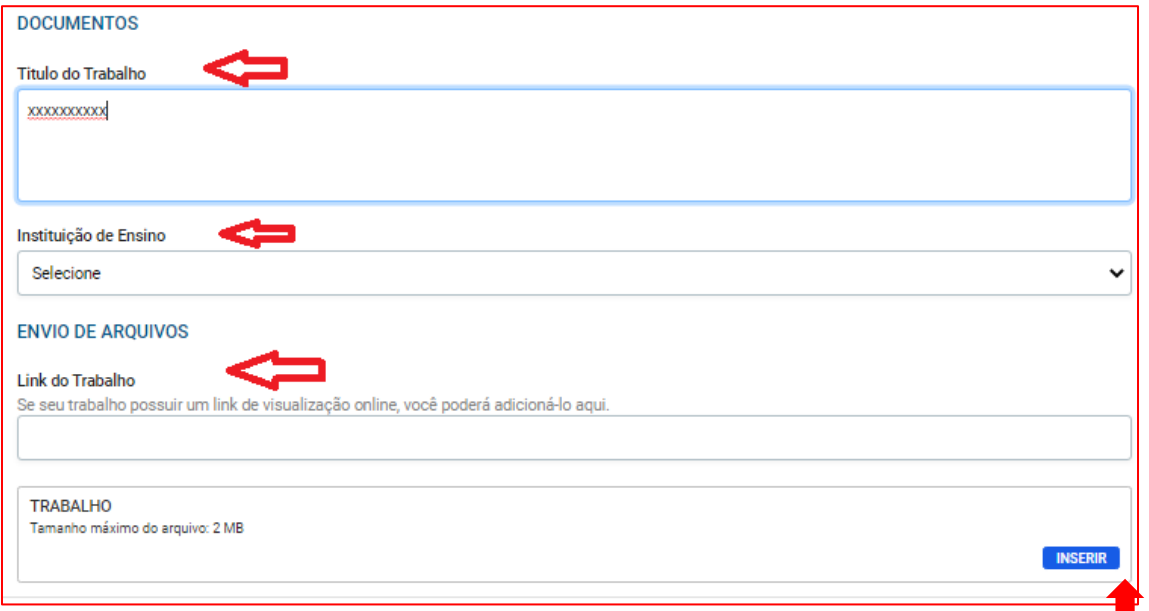

• Caso necessário editar a etapa de documentos após inserir trabalho, retorne da etapa de documentos e clique em "documentos", conforme imagem e após editar, é só avançar.

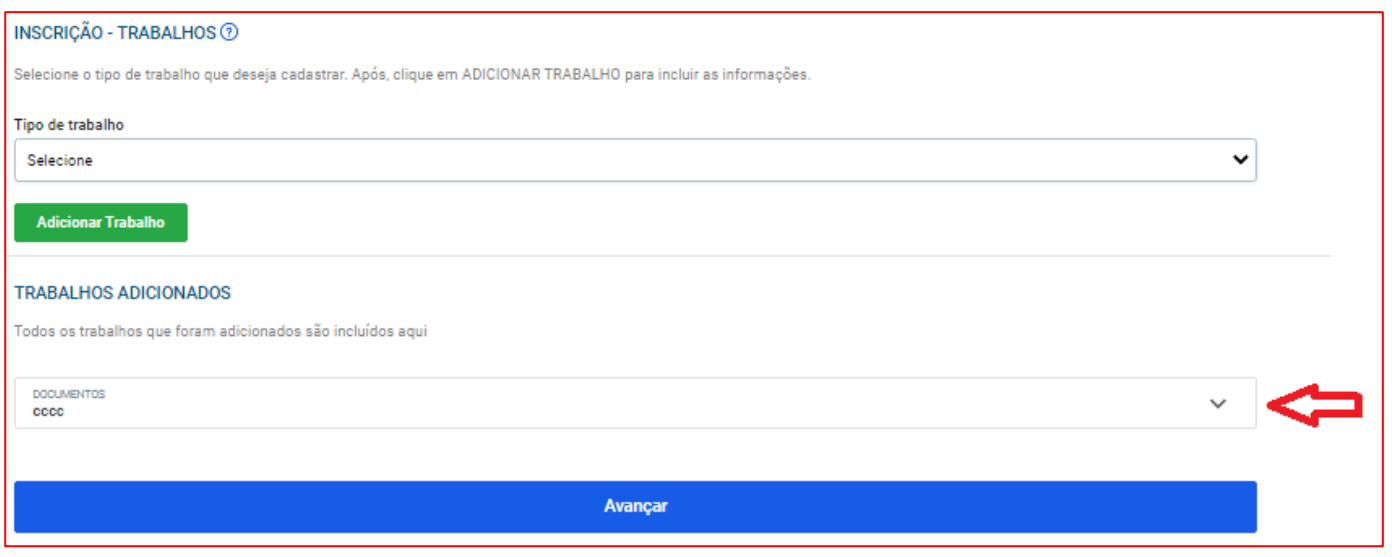

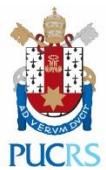

• Na página seguinte abrirá o questionário para que seja respondida as seis perguntas.

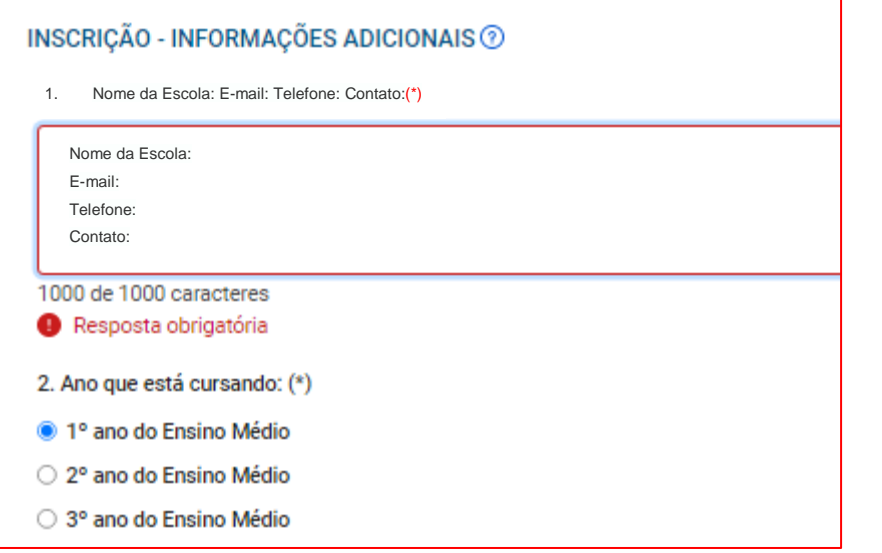

3. Especifique a modalidade desejada para sua participação no Programa de Iniciação Científica Júnior da PUCRS.

Sem preferência específica.  $\bigcirc$ 

Somente como bolsista do Programa IC Jr.

Somente na modalidade voluntária

4. Qual a sua primeira preferência de área e subárea de pesquisa para atuação?

5. Qual a sua segunda preferência de área e subárea de pesquisa para atuação? Informe uma opção diferente da informada na questão anterior.

6. Qual a sua terceira preferência de área e subárea de pesquisa para atuação? Informe uma opção diferente da informada na questão anterior.

## • **Após o responder o questionário clique em avançar.**

Avançar

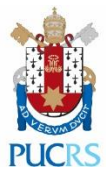

• Após clicar em avançar, na página seguinte será o momento de concluir sua inscrição. Importante antes de concluir confirmar os dados do responsável e participante.

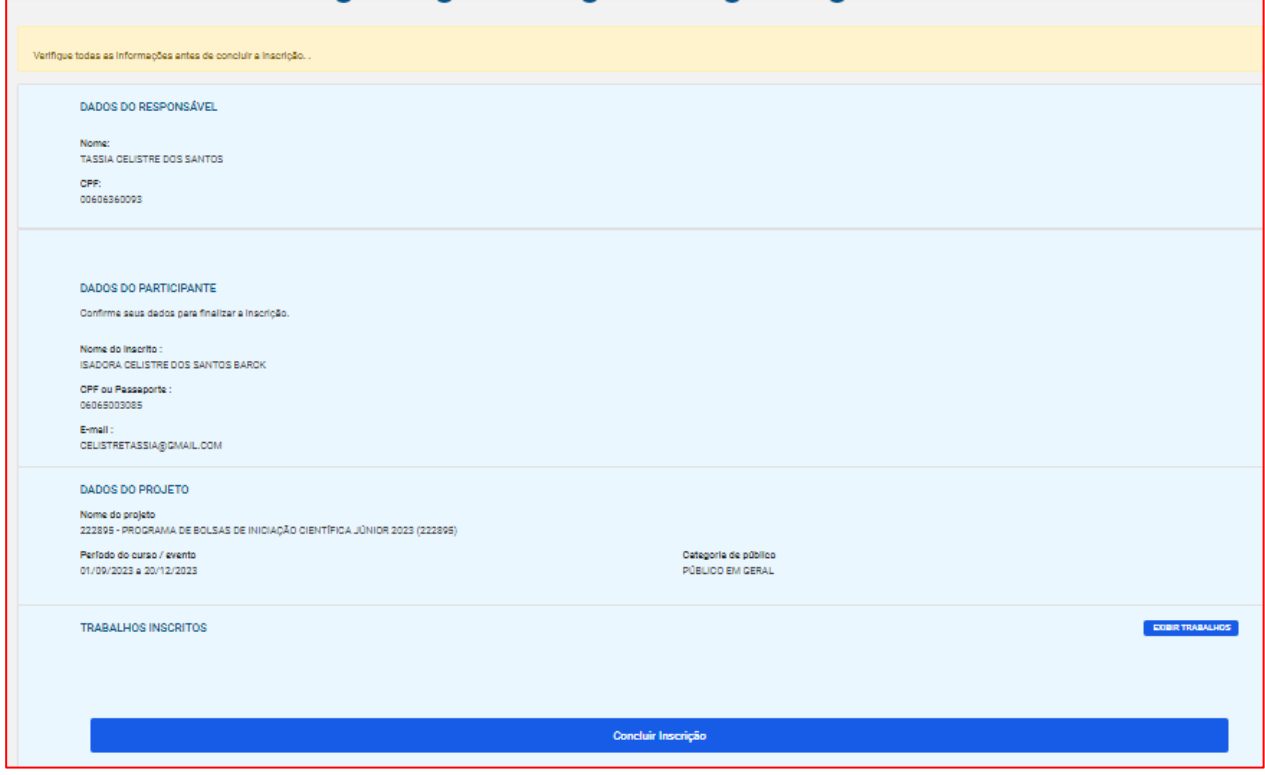

## **Coordenadoria de Iniciação Científica**

**PUCRS**